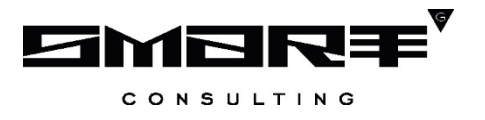

# **ПРОГРАММНОЕ ОБЕСПЕЧЕНИЕ «Digit МФЦ.Next»**

## **Модуль «Digit МФЦ.Next: Мобайл»**

**Руководство пользователя**

Листов 26

# **СОДЕРЖАНИЕ**

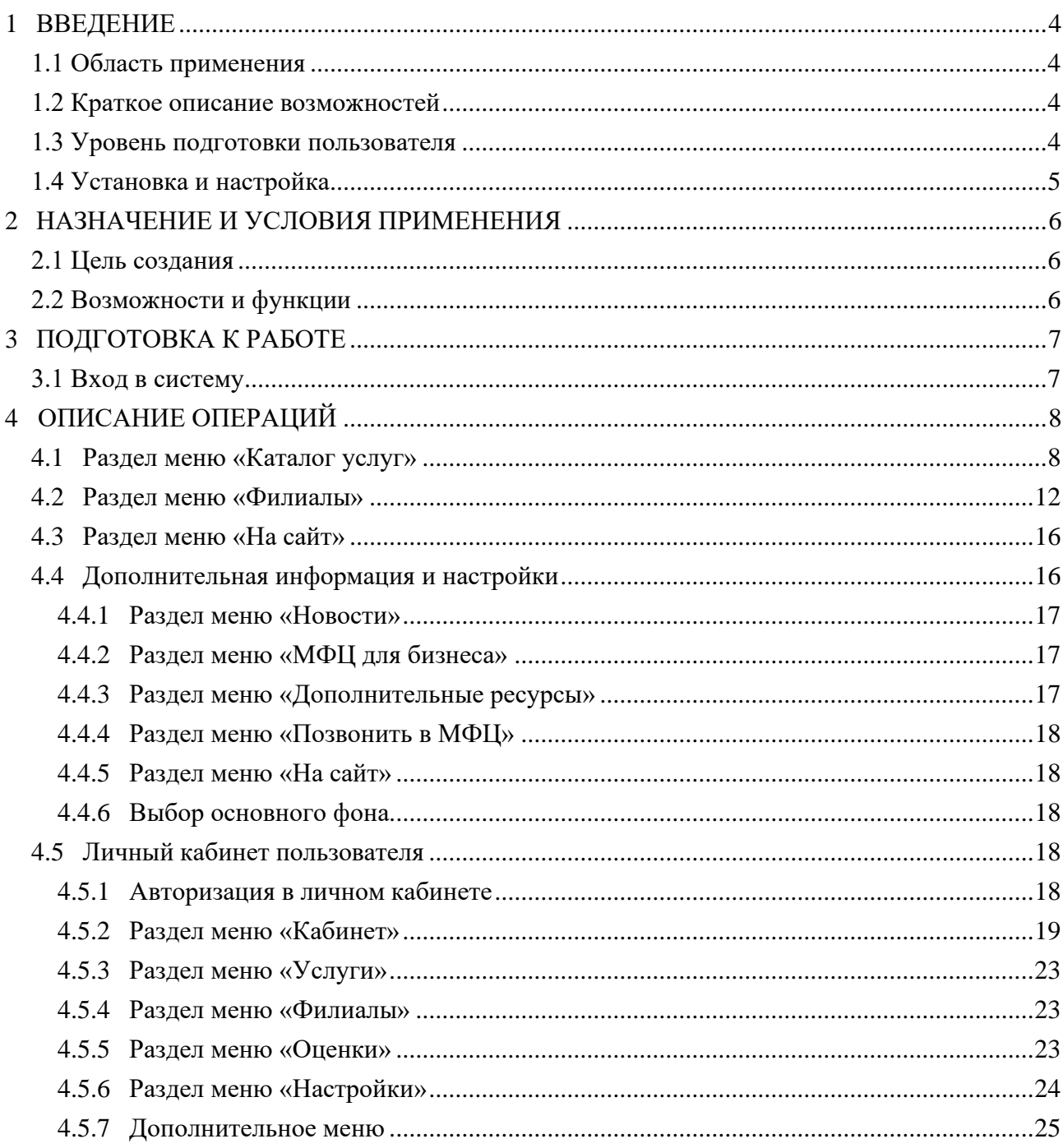

# **СПИСОК ТЕРМИНОВ И СОКРАЩЕНИЙ**

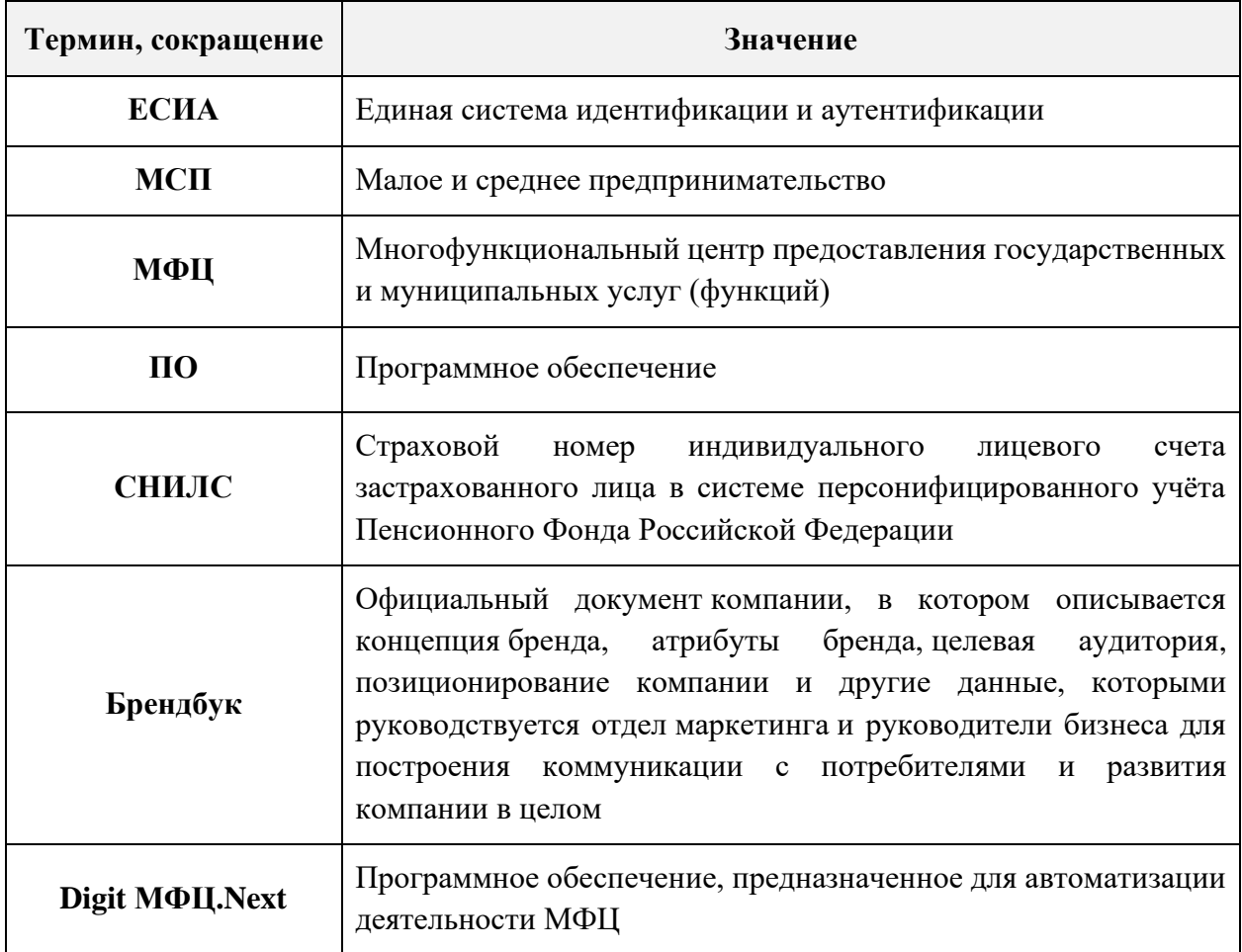

### <span id="page-3-0"></span>**1 ВВЕДЕНИЕ**

#### **1.1 Область применения**

<span id="page-3-1"></span>Программный модуль «Digit МФЦ.Next: Мобайл» предназначен для повышения удобства взаимодействия заявителей с многофункциональными центрами предоставления государственных и муниципальных услуг (функций). Благодаря этому заявитель всегда сможет получить актуальную информацию о порядке, способах и условиях предоставления государственных и муниципальных услуг.

Модуль «Digit МФЦ.Next: Мобайл» выполнен в виде приложения для мобильных устройств.

#### **1.2 Краткое описание возможностей**

<span id="page-3-2"></span>Программный модуль «Digit МФЦ.Next: Мобайл» (далее – Мобильное приложение) оформлено в соответствии с брендбуком «Мои документы».

Мобильное приложение включает в себя следующие возможности:

- отображение перечня оказываемых в МФЦ услуг с возможностью фильтрации услуг по ведомствам и жизненным ситуациям;
- − отображение информации об услуге (при наличии интеграции с базовым функционалом ПО «Digit МФЦ.Next» информация об услуге соответствует информации, представленной в базе знаний ПО «Digit МФЦ.Next»);
- − отображение информации о филиалах МФЦ;
- − отображение новостей МФЦ;
- − проверка статуса заявления, поданного в МФЦ (при наличии интеграции с базовым функционалом ПО «Digit МФЦ.Next»);
- предварительная запись в электронную очередь МФЦ (при наличии интеграции с модулем «Digit МФЦ.Next: Очередь»);
- оценить качество предоставляемых услуг по номеру заявления (при наличии интеграции с базовым функционалом ПО «Digit МФЦ.Next»);
- − оставить отзыв, в том числе и контакты для обратной связи;
- − определение ближайшего филиала МФЦ, если в мобильном устройстве разрешен доступ Мобильного приложения к геоданным и условия позволяют корректно определить местоположение мобильного устройства.

#### **1.3 Уровень подготовки пользователя**

<span id="page-3-3"></span>Пользователи Мобильного приложения должны обладать следующими знаниями и навыками:

- корректное использование мобильных устройств (смартфонов / планшетов);
- поиск / установка / обновление / удаление приложений на мобильных устройствах.

Данное руководство пользователя носит ознакомительный характер и необязательно для прочтения перед использованием Мобильного приложения.

### **1.4 Установка и настройка**

<span id="page-4-0"></span>Для пользователей Мобильное приложение доступно через смартфоны и планшеты, использующие платформы Google Android и Apple iOS, для скачивания из GooglePlay и AppleStore соответственно.

### <span id="page-5-0"></span>**2 НАЗНАЧЕНИЕ И УСЛОВИЯ ПРИМЕНЕНИЯ**

#### **2.1 Цель создания**

<span id="page-5-1"></span>Мобильное приложение предназначено для информирования граждан о возможности получения государственных и муниципальных услуг как в центрах и офисах МФЦ, так и онлайн через интернет-портал государственных услуг (Госуслуги). Благодаря этому повышается доступность государственных и муниципальных услуг (функций), их открытость и прозрачность для общества, а также повышается качество предоставления услуг.

#### **2.2 Возможности и функции**

<span id="page-5-2"></span>Мобильное приложение предоставляет пользователям возможность автоматизации процессов учета (формализации и хранения) и публикации информации о предоставлении государственных и муниципальных услуг.

На главной странице Мобильного приложения (без авторизации) реализованы следующие функции (см. [Рисунок 2\)](#page-6-2):

- основное меню: «Каталог услуг», «Филиалы», «На сайт»;
- дополнительная информация и настройки: «Новости», «МФЦ для бизнеса», «Дополнительные ресурсы», «Позвонить в МФЦ», «На сайт», «Темная тема».
- информация о приложении (наименование, версия и др.);
- авторизация через ЕСИА для входа в личный кабинет пользователя.

## <span id="page-6-0"></span>**3 ПОДГОТОВКА К РАБОТЕ**

#### **3.1 Вход в систему**

<span id="page-6-1"></span>На мобильном устройстве в магазине приложении Google Play (Play Маркет) или App Store с помощью поисковой строки найдите Мобильное приложение МФЦ и нажмите на кнопку «Установить» или «Скачать».

После этого на экране мобильного устройства появится соответствующая иконка [\(Рисунок 1\)](#page-6-3). Нажмите на нее для входа в Мобильное приложение, на экране отобразится главная станица [\(Рисунок 2\)](#page-6-2).

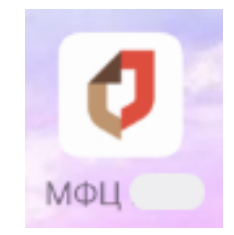

Рисунок 1 – Иконка Мобильного приложения МФЦ

<span id="page-6-3"></span>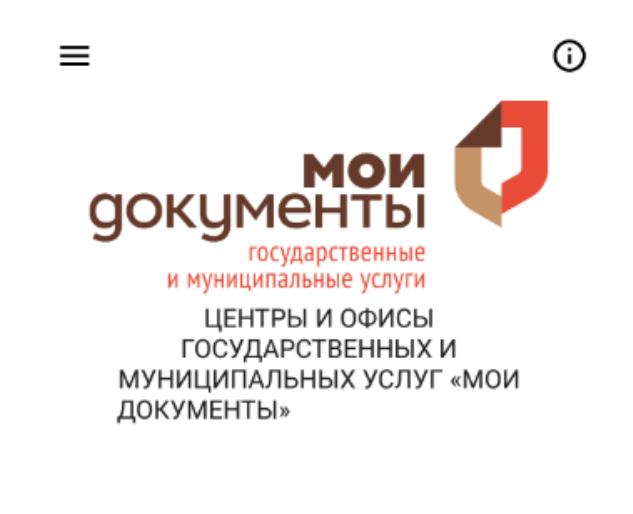

<span id="page-6-2"></span>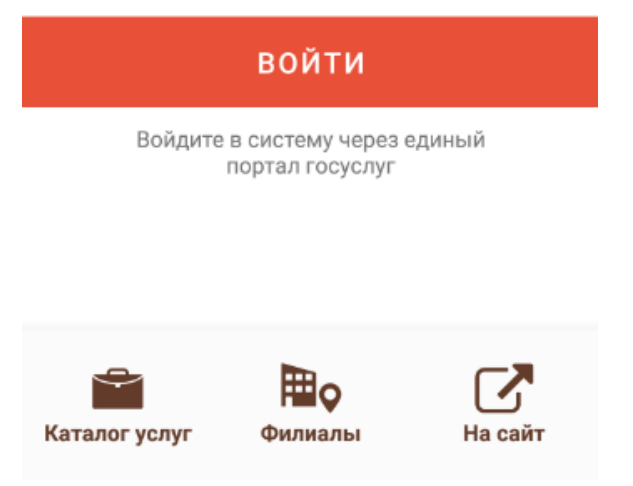

Рисунок 2 – Главная страница Мобильного приложения МФЦ

# **4 ОПИСАНИЕ ОПЕРАЦИЙ**

<span id="page-7-0"></span>В нижней части главной страницы Мобильного приложения представлены наиболее часто используемые разделы:

- − «Каталог услуг»;
- − «Филиалы»;
- <span id="page-7-1"></span>− «На сайт».

### **4.1 Раздел меню «Каталог услуг»**

<span id="page-7-3"></span>В данном разделе меню представлены все услуги, которые можно получить как в филиалах МФЦ, так и через единый портал госуслуг.

Все услуги отсортированы по следующим вкладкам:

▪ **«ПОПУЛЯРНЫЕ»** – содержит список наиболее популярных услуг среди населения [\(Рисунок 3\)](#page-7-2). При этом услуги, которые можно получить онлайн, обозначены значком . После выбора нужной услуги откроется раздел «Описание услуги» (см. [Рисунок 10\)](#page-11-1).

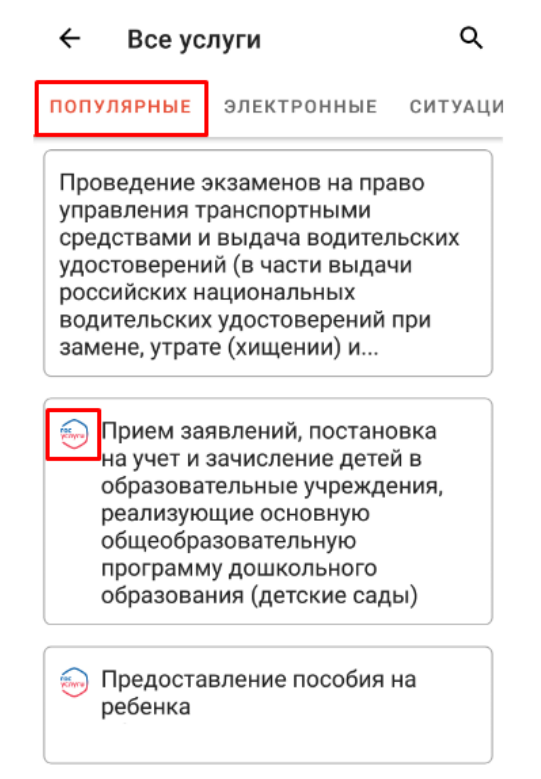

Рисунок 3 – Популярные услуги

<span id="page-7-2"></span>▪ **«ЭЛЕКТРОННЫЕ»** – содержит список всех электронных услуг, которые можно получить онлайн через единый портал госуслуг [\(Рисунок 4\)](#page-8-0). После выбора нужной услуги откроется раздел «Описание услуги» (см. [Рисунок 10\)](#page-11-1).

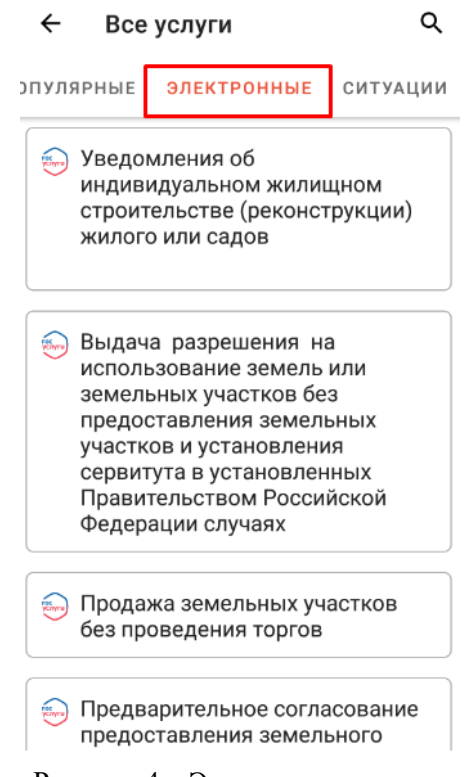

Рисунок 4 – Электронные услуги

<span id="page-8-0"></span>**• «СИТУАЦИИ»** – содержит услуги, отсортированные по жизненным ситуациям [\(Рисунок 5\)](#page-8-1). Для просмотра услуг, входящих в конкретную жизненную ситуацию, нажмите на поле этой ситуации. После выбора нужной услуги откроется раздел «Описание услуги» (см. [Рисунок 10\)](#page-11-1).

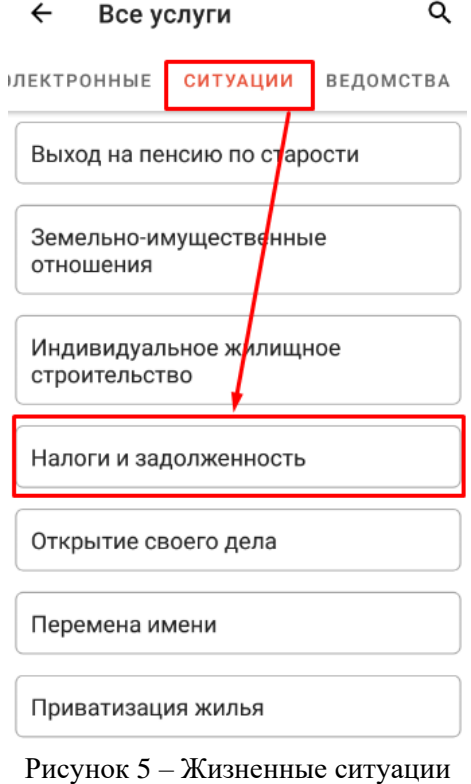

<span id="page-8-1"></span>«ВЕДОМСТВА» - содержит услуги, отсортированные по соответствующим

ведомствам [\(Рисунок 6\)](#page-9-0). Для просмотра услуг, входящих в конкретное ведомство, нажмите на поле этого ведомства. После выбора нужной услуги откроется раздел «Описание услуги» (см. [Рисунок 10\)](#page-11-1).

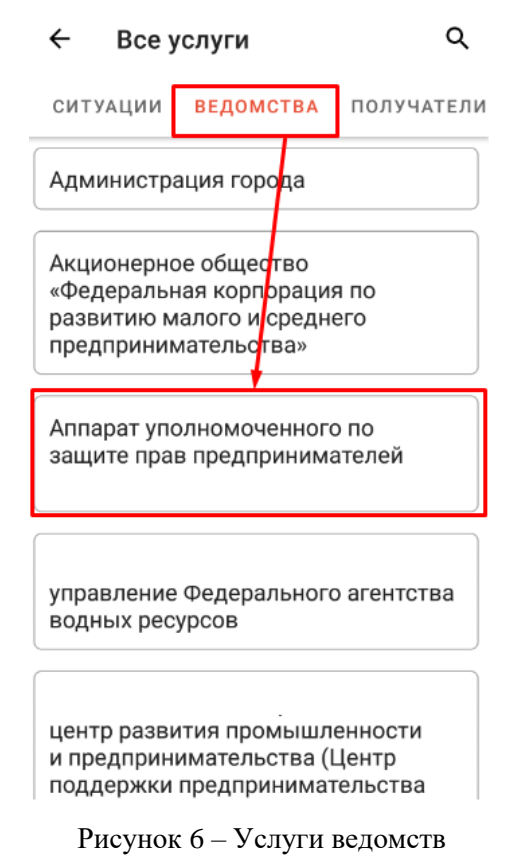

<span id="page-9-0"></span>«ПОЛУЧАТЕЛИ» – содержит услуги, отсортированные по типам получателей [\(Рисунок 6\)](#page-9-0). Для просмотра услуг, предназначенных для конкретного типа получателя, нажмите на поле этого типа получателя. После выбора нужной услуги откроется раздел «Описание услуги» (см. [Рисунок 10\)](#page-11-1).

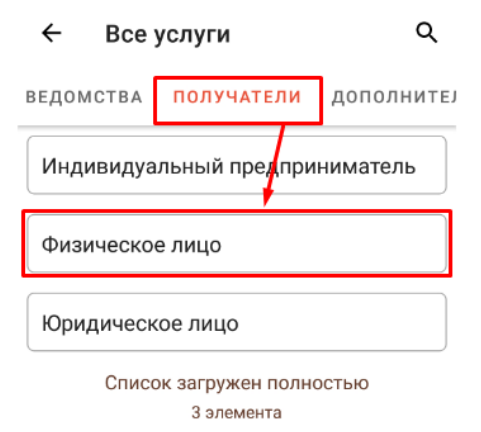

Рисунок 7 – Типы получателей услуг

«ДОПОЛНИТЕЛЬНО» - содержит список дополнительных услуг, которые можно получить в филиалах МФЦ [\(Рисунок 8\)](#page-10-0).

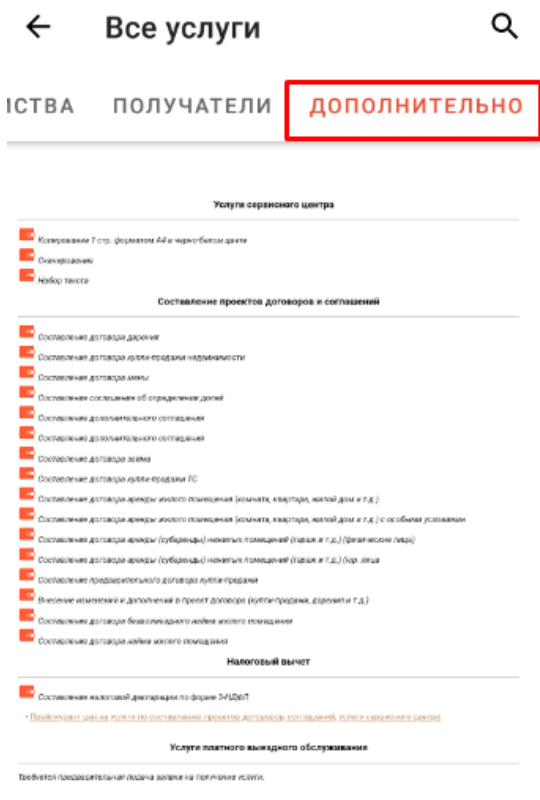

Рисунок 8 – Дополнительные услуги

<span id="page-10-0"></span>В верхней части окна предусмотрен поиск по всем услугам. Нажмите на пиктограмму и появится поле для ввода информации [\(Рисунок 9\)](#page-10-1).

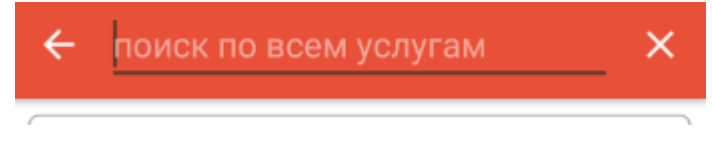

Рисунок 9 – Поиск по всем услугам

<span id="page-10-1"></span>Начните вводить данные в этом поле и система автоматически предложит подходящие варианты. Для подтверждения выбора найденной услуги нажмите на поле этой услуги. Откроется раздел «Описание услуги», который может содержать следующую информацию о выбранной услуге [\(Рисунок 10\)](#page-11-1):

- − «Стоимость услуги»;
- − «Срок оказания услуги»;
- − «Перечень документов»;
- − «Ведомство»;
- − «Жизненные ситуации»;
- − «Получатели»;
- − «Где получить».

#### $\leftarrow$ Описание услуги

#### Подтверждение личности гражданина РФ или иностранного гражданина в **ECMA**

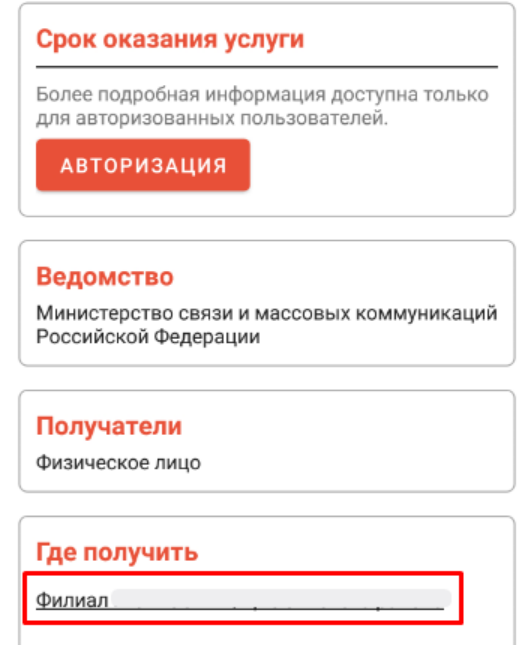

Рисунок 10 – Раздел «Описание услуги»

<span id="page-11-1"></span>П р и м е ч а н и я :

- 1. Более подробная информация доступна только для авторизованных пользователей. Для авторизации нажмите на кнопку «АВТОРИЗАЦИЯ». После авторизации в разделе «Описание услуги» будет отображаться кнопка «ЗАПИСАТЬСЯ», при нажатии на которую откроется раздел «Запись на приём» (см. [Рисунок 25\)](#page-20-0).
- 2. Информация, представленная в разделе «Описание услуги», для каждой услуги настраивается индивидуально в базе знаний ПО «Digit МФЦ.Next».

При нажатии на наименование филиала МФЦ в блоке «Где получить» откроется раздел «Информация о филиале» (см. [Рисунок 14\)](#page-14-0).

#### **4.2 Раздел меню «Филиалы»**

<span id="page-11-0"></span>В данном разделе меню доступно два вида отображения всех филиалов МФЦ, в которых можно получить государственные и муниципальные услуги:

- **«НА КАРТЕ»**  все филиалы представлены на карте, где [\(Рисунок 11\)](#page-12-0):
	- текущее местоположение пользователя;
	- местоположение филиала МФЦ.

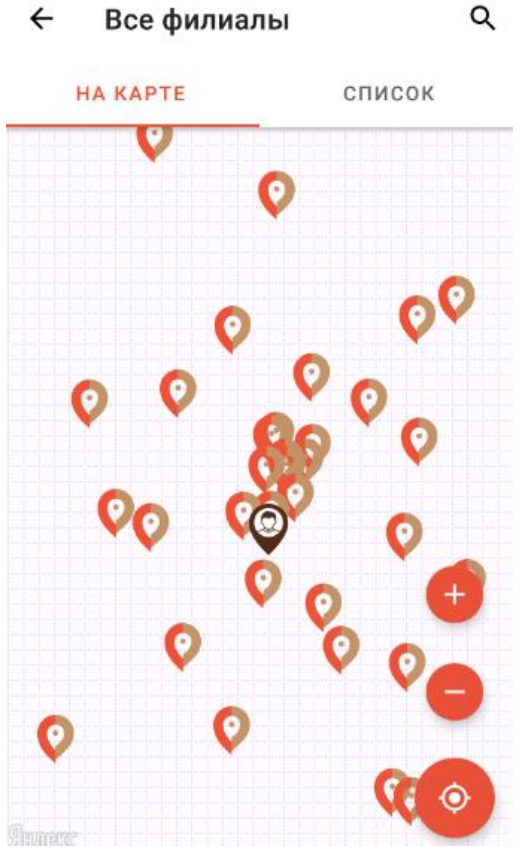

Рисунок 11 – Филиалы МФЦ на карте

<span id="page-12-0"></span>При нажатии на пиктограмму в нижней части вкладки «На карте» отобразится наименование выбранного филиала МФЦ, его адрес и расстояние от текущего местоположения пользователя до этого филиала в километрах. Для просмотра подробной информации о выбранном филиале нажмите на поле этого филиала. Откроется раздел «Информация о филиале» (см. [Рисунок 14\)](#page-14-0).

▪ **«СПИСОК»** – все филиалы МФЦ представлены в виде списка с возможностью сортировки по умолчанию или по ближайшему месторасположению относительно текущего местоположения пользователя [\(Рисунок 12\)](#page-13-0). Для просмотра подробной информации о выбранном филиале нажмите на поле этого филиала. Откроется раздел «Информация о филиале» (см. [Рисунок 14\)](#page-14-0).

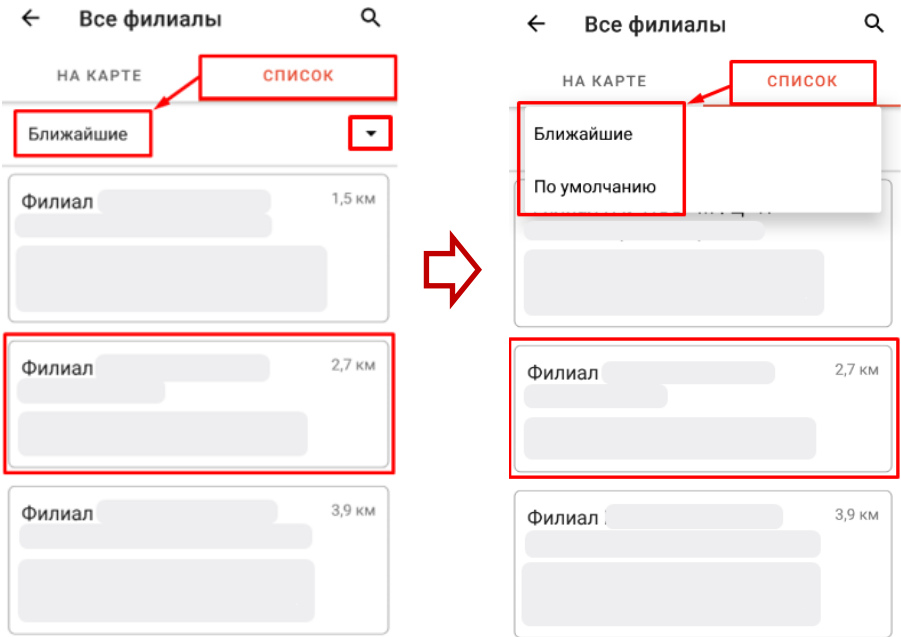

Рисунок 12 – Список филиалов МФЦ

<span id="page-13-0"></span>В верхней части окна предусмотрен поиск по названию филиала. Нажмите на пиктограмму  $\mathbf Q$  и появится поле для ввода информации [\(Рисунок 13\)](#page-13-1).

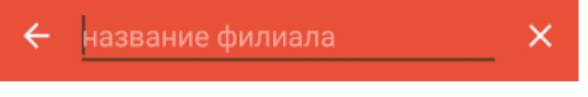

Рисунок 13 – Поиск по всем филиалам

<span id="page-13-1"></span>Начните вводить данные в этом поле и система автоматически предложит подходящие варианты. Для подтверждения выбора найденного филиала нажмите на поле этого филиала. Откроется раздел «Информация о филиале», содержащий следующие данные [\(Рисунок 14\)](#page-14-0):

- **«Телефон»** контактные номера телефонов;
- **«Руководитель филиала»** ФИО руководителя филиала МФЦ;
- **«Количество окон»** количество доступных окон в данном филиале МФЦ;
- **«Текущая ситуация в филиале»** количество человек в очереди и количество человек на приеме;
- **«Предполагаемая загруженность на текущую неделю»** информация представлена в табличном виде с разбивкой по дням недели и по часами и с содержит следующие статистические данные, на основании которых пользователь сможет проанализировать периоды основной загруженности данного филиала:
	- − Заявители не обслуживались;
	- − Благоприятное время для посещения;
	- − Время средней нагруженности;
	- − Неблагоприятное время для посещения.

Примечание - Возможность предварительной записи доступна только после авторизации пользователя. Для авторизации нажмите на кнопку «ВОЙТИ». После этого в разделе «Информация о филиале» появятся следующие возможности:

- o блок «Дополнительная информация» для информирования о среднем времени приема по услугам, а также о времени ожидания и обслуживания в филиалах МФЦ.
- o «В МОИ ФИЛИАЛЫ» для добавления данного филиала в избранные (см. [Рисунок](#page-18-1)  [22\)](#page-18-1);
- o «ЗАПИСАТЬСЯ» для записи на прием в этот филиал. При нажатии на эту кнопку откроется раздел «Запись на приём» (см. [Рисунок 25\)](#page-20-0).

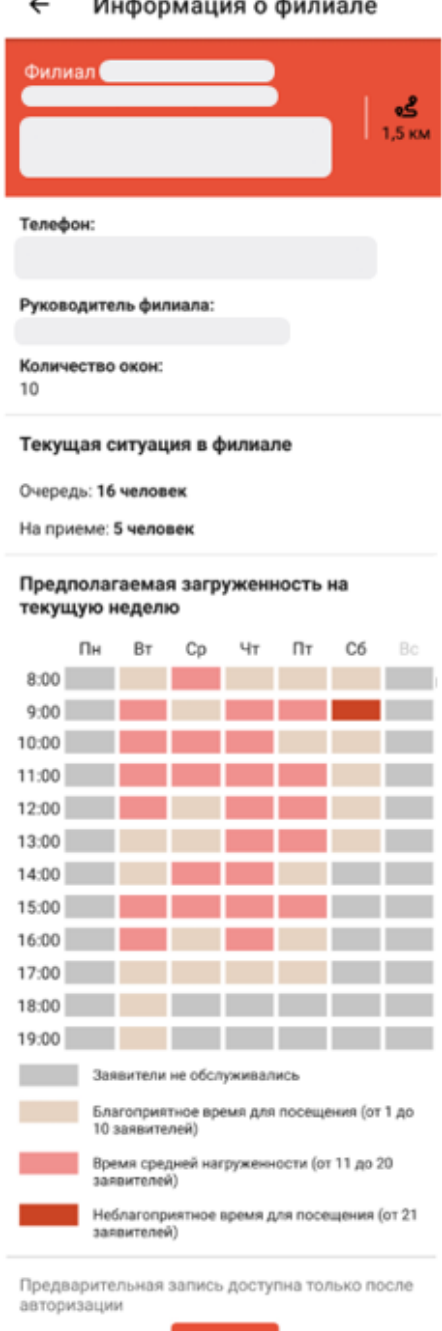

 $\mathcal{L}$  $\mathbf{r}$  and  $\mathbf{r}$  $\sim$ 

<span id="page-14-0"></span>Рисунок 14 – Раздел «Информация о филиале»

войти

#### **4.3 Раздел меню «На сайт»**

<span id="page-15-0"></span>Данный раздел меню предназначен для быстрого перехода к мобильной версии портала МФЦ. При нажатии на этот раздел меню откроется главная страница портала МФЦ в браузере мобильного устройства [\(Рисунок 15\)](#page-15-2).

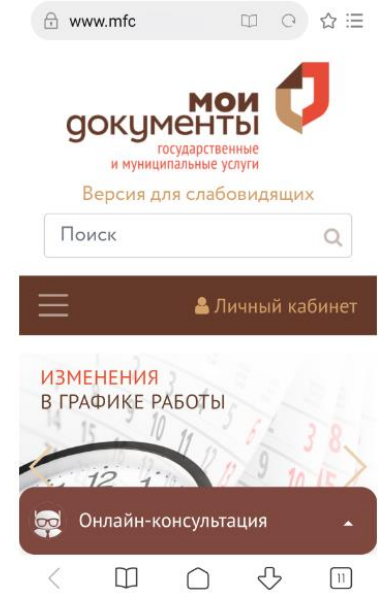

Рисунок 15 – Мобильная версия портала МФЦ

#### <span id="page-15-2"></span>**4.4 Дополнительная информация и настройки**

<span id="page-15-1"></span>В верхней части главной страницы Мобильного приложения МФЦ расположено

дополнительное меню  $\equiv$  и краткая информация о приложении  $\Phi$  (см. [Рисунок 2\)](#page-6-2).

При нажатии на пиктограмму  $\Phi$  откроется раздел «О приложении» [\(Рисунок 16\)](#page-15-3).

О приложении  $\leftarrow$ 

```
приложение МФЦ
версия: 1.1.1
код версии: 32
собрано: 24 декабря 2019 года в 10:54
```
Рисунок 16 – Раздел «О приложении»

<span id="page-15-4"></span><span id="page-15-3"></span>При нажатии на пиктограмму  $\equiv$  появится дополнительное меню [\(Рисунок 17\)](#page-15-4).

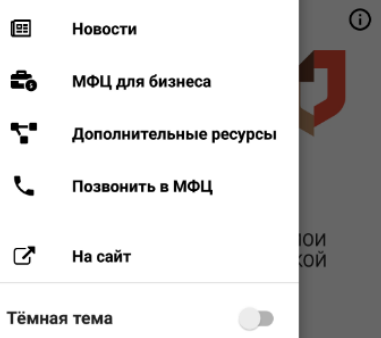

Рисунок 17 – Дополнительное меню

#### <span id="page-16-0"></span>**4.4.1 Раздел меню «Новости»**

Данный раздел меню для просмотра новостей МФЦ региона [\(Рисунок 18\)](#page-16-3).

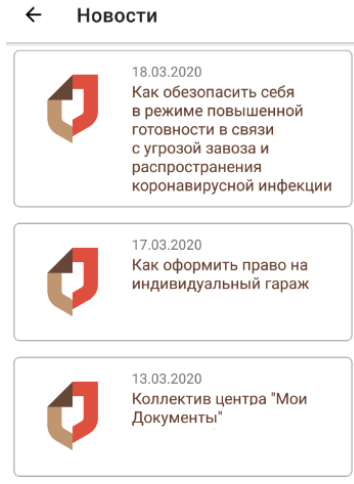

Рисунок 18 – Раздел «Новости»

#### <span id="page-16-3"></span>**4.4.2 Раздел меню «МФЦ для бизнеса»**

<span id="page-16-1"></span>Данный раздел меню содержит информацию для субъектов малого и среднего предпринимательства и состоит из следующих подразделов: «Офисы», «Услуги» и «Полезная информация для субъектов МСП» [\(Рисунок 19\)](#page-16-4). Для перехода в нужный подраздел нажмите на поле этого подраздела.

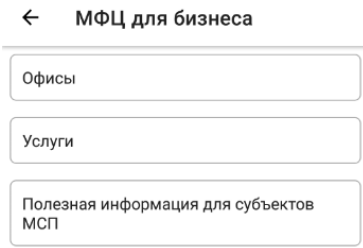

Рисунок 19 – Раздел «МФЦ для бизнеса»

#### <span id="page-16-4"></span>**4.4.3 Раздел меню «Дополнительные ресурсы»**

<span id="page-16-2"></span>Данный раздел меню позволяет выполнить переход на порталы других сервисов [\(Рисунок 20\)](#page-16-5). Для перехода на нужный портал нажмите на соответствующее поле.

← Дополнительные ресурсы

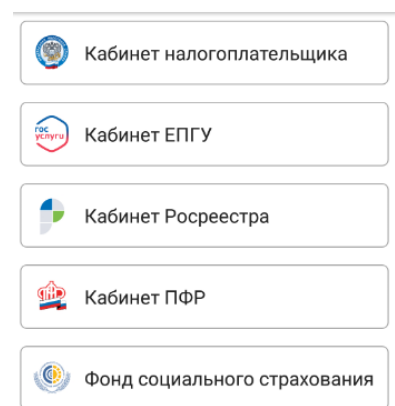

<span id="page-16-5"></span>Рисунок 20 – Раздел «Дополнительные ресурсы»

#### <span id="page-17-0"></span>**4.4.4 Раздел меню «Позвонить в МФЦ»**

Данный раздел меню предназначен для звонков на «горячую» линию МФЦ.

#### **4.4.5 Раздел меню «На сайт»**

<span id="page-17-1"></span>Данный раздел меню позволяет выполнить переход на мобильную версию портала МФЦ.

П р и м е ч а н и е – Данный раздел дублирует раздел меню «На сайт» (см. п. [4.3\)](#page-15-0).

#### <span id="page-17-2"></span>**4.4.6 Выбор основного фона**

**«Темная тема»** – для выбора основного фона Мобильного приложения:

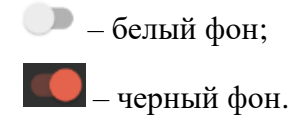

#### <span id="page-17-3"></span>**4.5 Личный кабинет пользователя**

#### **4.5.1 Авторизация в личном кабинете**

<span id="page-17-4"></span>Для входа в личный кабинет пользователя нажмите на кнопку «ВОЙТИ» на главной странице Мобильного приложения (см. [Рисунок 2\)](#page-6-2). Откроется страница официального интернет-портала государственных услуг для авторизации пользователя через ЕСИА [\(Рисунок](#page-17-5)  [21\)](#page-17-5). Введите номер СНИЛС, пароль и нажмите на кнопку «Войти».

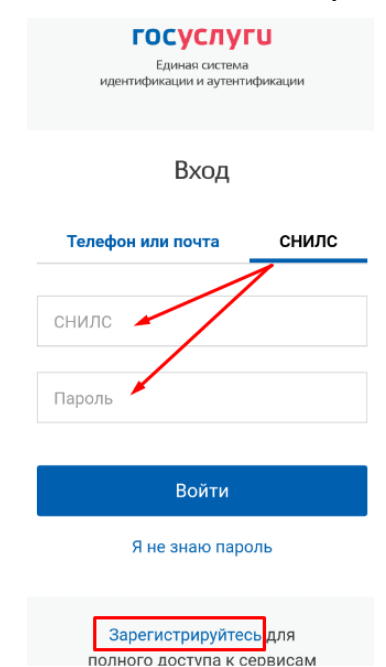

Рисунок 21 – Авторизация через ЕСИА

<span id="page-17-5"></span>П р и м е ч а н и е – Если учетная запись в ЕСИА отсутствует, то нажмите на ссылку «Зарегистрируйтесь». На странице регистрации введите необходимые данные и нажмите на кнопку «Зарегистрироваться».

После входа в личный кабинет пользователю доступны следующие часто используемые разделы, представленные в нижней части экрана мобильного устройства.

#### **4.5.2 Раздел меню «Кабинет»**

<span id="page-18-0"></span>Данный раздел меню позволяет отслеживать историю текущих заявлений, осуществлять запись на прием в любой филиал МФЦ, управлять своими талонами электронной очереди. Данный раздел меню состоит из следующих вкладок:

▪ **«МОЙ КАБИНЕТ»** – содержит информацию об избранных филиалах, при этом в блоке «Мои филиалы» отображается текущее состояние о количестве человек в очереди и на приеме ([Рисунок 22](#page-18-1)), а в блоке «Сегодня мы рады обслужить вас здесь» отображается примерное время ожидания и обслуживания [\(Рисунок 23\)](#page-19-0).

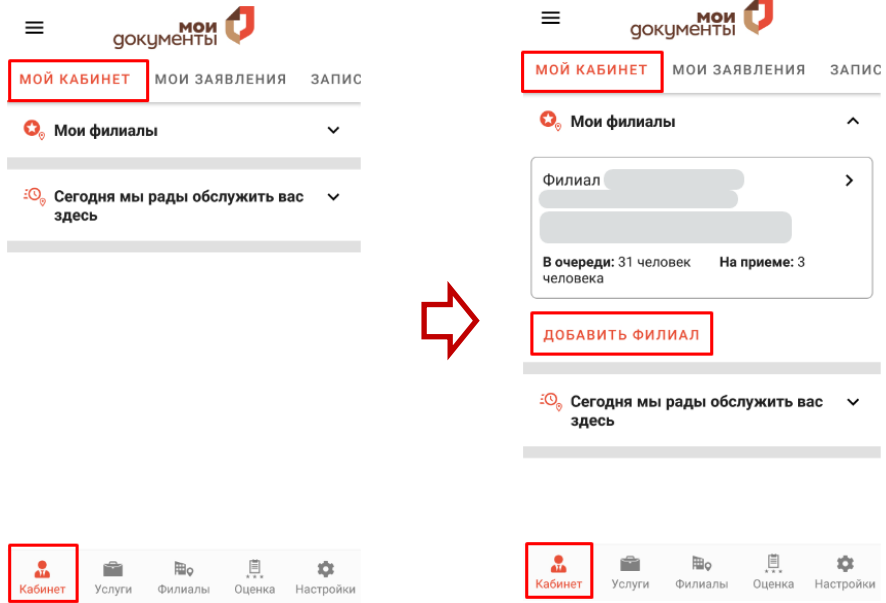

Рисунок 22 – Вкладка «МОЙ КАБИНЕТ». Блок «Мои филиалы»

<span id="page-18-1"></span>Для добавления филиала МФЦ в блок «Мои филиалы» нажмите на кнопку «ДОБАВИТЬ ФИЛИАЛ». Откроется раздел «Все филиалы» (см. рисунки [11,](#page-12-0) [12\)](#page-13-0). Выберите нужный филиал и в разделе «Информация о филиале» нажмите на кнопку «В МОИ ФИЛИАЛЫ». Для того чтобы убрать филиал из блока «Мои филиалы», нажмите на поле этого филиала и в разделе «Информация о филиале» нажмите на кнопку «УБРАТЬ ИЗ МОИХ ФИЛИАЛОВ».

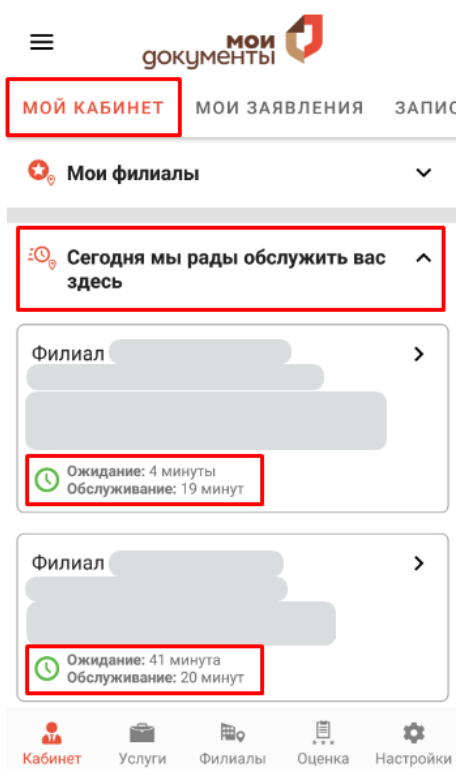

<span id="page-19-0"></span>Рисунок 23 – Вкладка «МОЙ КАБИНЕТ». Блок «Сегодня мы рады обслужить вас здесь»

**• «МОИ ЗАЯВЛЕНИЯ»** - содержит информацию о всех заявлениях пользователя с их текущими статусами. При нажатии на поле выбранного заявления отобразится вся история изменений статусов заявления с соответствующими комментариями [\(Рисунок 24\)](#page-19-1).

| MOM<br>GOKYMEHTb                                                          | MOM                                                                                          |
|---------------------------------------------------------------------------|----------------------------------------------------------------------------------------------|
| Й КАБИНЕТ<br><b>МОИ ЗАЯВЛЕНИЯ</b><br>ЗАПИСЬ НА                            | <b>1 КАБИНЕТ</b><br><b>МОИ ЗАЯВЛЕНИЯ</b><br>ЗАПИСЬ НА                                        |
| 5782303<br>05.03.2020<br>В работе<br>Документы приняты от заявителя в МФЦ | 5782303<br>05.03.2020<br>В работе<br>Документы приняты от заявителя в МФЦ                    |
| 5470781<br>25.12.2019<br>В работе<br>Документы приняты от заявителя в МФЦ | 05.03.2020<br>Статус:<br>В работе<br>Комментарий:<br>Документы приняты от заявителя в<br>МФЦ |
| 5470767<br>25.12.2019<br>В работе<br>Документы приняты от заявителя в МФЦ | 5470781<br>25.12.2019<br>В работе                                                            |
| 5282462<br>19.11.2019                                                     | Документы приняты от заявителя в МФЦ                                                         |
| В работе<br>Документы приняты от заявителя в МФЦ                          | 5470767<br>25.12.2019<br>В работе                                                            |
| 5248634<br>13.11.2019<br>В работе<br>Документы приняты от заявителя в МФЦ | Документы приняты от заявителя в МФЦ<br>5282462<br>19.11.2019<br>В работе                    |
| 圓<br>⊫。<br>Кабинет<br>Оценка<br>Настройки<br>Услуги<br>Филиалы            | Ū.<br>陶。<br>Кабинет<br>Настройки<br>Услуги<br>Филиалы<br>Оценка                              |

<span id="page-19-1"></span>Рисунок 24 – Вкладка «МОИ ЗАЯВЛЕНИЯ»

▪ **«ЗАПИСЬ НА ПРИЕМ»** – позволяет записаться на прием в любой филиал МФЦ на

удобное время [\(Рисунок 25\)](#page-20-0).

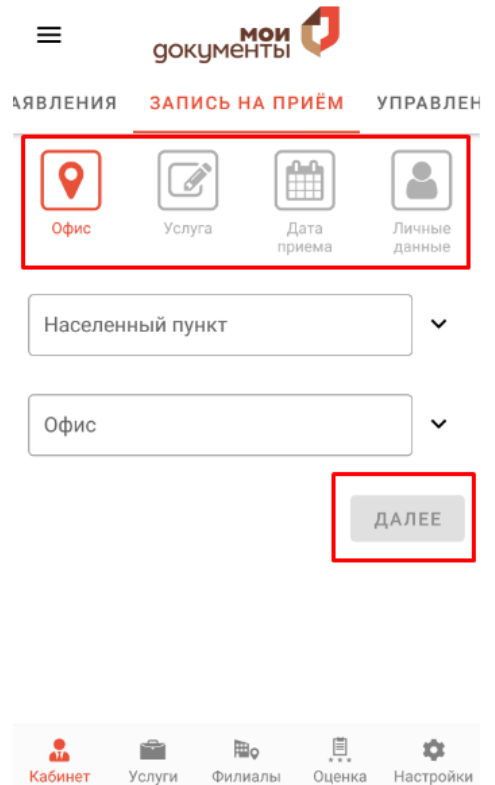

Рисунок 25 – Вкладка «ЗАПИСЬ НА ПРИЕМ»

<span id="page-20-0"></span>Для этого необходимо последовательно заполнить следующие шаги:

- 1) **«Офис»**  выберите населенный пункт, район и офис МФЦ;
- 2) **«Услуга»**  выберите услугу и заполните все необходимые поля для данной услуги;
- 3) **«Дата приема»**  выберите дату и время приема среди доступных, при необходимости установите флажок в поле «Уведомлять об освободившемся времени»;
- 4) **«Личные данные»**  проверьте правильность введенных личных данных и установите флажок в поле «С правилами приема записи ознакомлен».

Для перехода между шагами используйте кнопки «ДАЛЕЕ» и «НАЗАД». Также переход между шаги возможен и при нажатии на соответствующую пиктограмму. Для подтверждения записи на прием нажмите на кнопку «ГОТОВО». После этого на экране отобразится информация о записи на прием [\(Рисунок 26\)](#page-21-0).

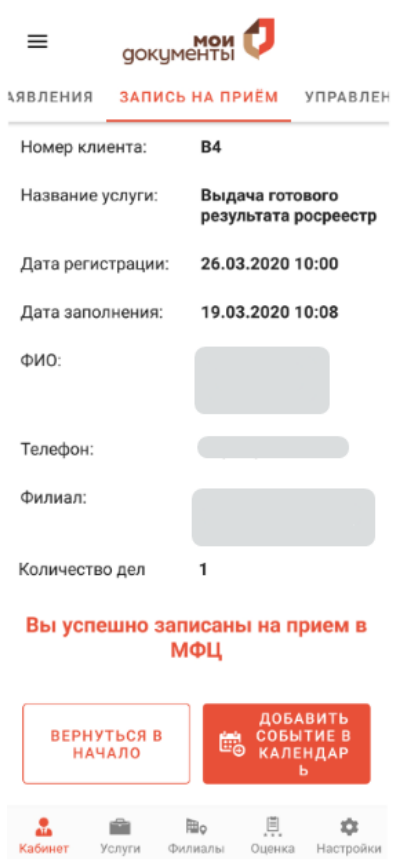

Рисунок 26 – Подтверждение записи на прием в филиал МФЦ

<span id="page-21-0"></span>При нажатии на кнопку «ВЕРНУТЬСЯ В НАЧАЛО» откроется первый шаг вкладки «ЗАПИСЬ НА ПРИЁМ» (см. [Рисунок 25\)](#page-20-0).

При нажатии на кнопку «ДОБАВИТЬ СОБЫТИЕ В КАЛЕНДАРЬ» откроется локальный календарь мобильного устройства для записи этого события.

После этого все записи на прием отобразятся во вкладке «УПРАВЛЕНИЕ ТАЛОНАМИ».

**• «УПРАВЛЕНИЕ ТАЛОНАМИ»** - содержит информацию о всех созданных талонах электронной очереди.

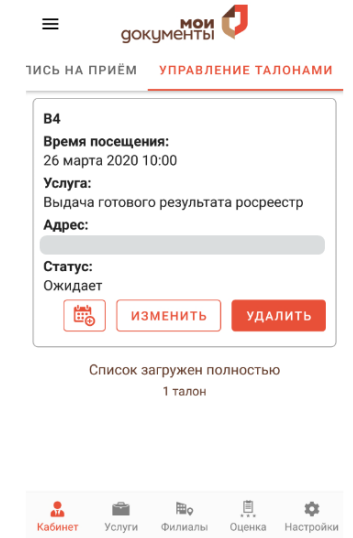

Рисунок 27 – Вкладка «УПРАВЛЕНИЕ ТАЛОНАМИ»

Для добавления информации о текущем талоне в локальный календарь мобильного

устройства нажмите на пиктограмму

Если необходимо изменить дату приема и/или личные данные, то нажмите на кнопку

**ИЗМЕНИТЬ** 

. Откроется раздел «Редактирование талона». Внесите изменения и нажмите на кнопку «ГОТОВО» на последнем шаге «Личные данные».

Для удаления записи на прием в филиал МФЦ нажмите на кнопку

#### <span id="page-22-0"></span>**4.5.3 Раздел меню «Услуги»**

Описание данного раздела см. в п. [4.1.](#page-7-3)

#### <span id="page-22-1"></span>**4.5.4 Раздел меню «Филиалы»**

Описание данного раздела см. в п. [4.2.](#page-11-0)

#### **4.5.5 Раздел меню «Оценки»**

<span id="page-22-2"></span>Данный раздел меню предназначен для оценки качества предоставления государственных и муниципальных услуг. Для этого необходимо нажать на заявление и ответить на ряд вопросов [\(Рисунок 28\)](#page-22-3).

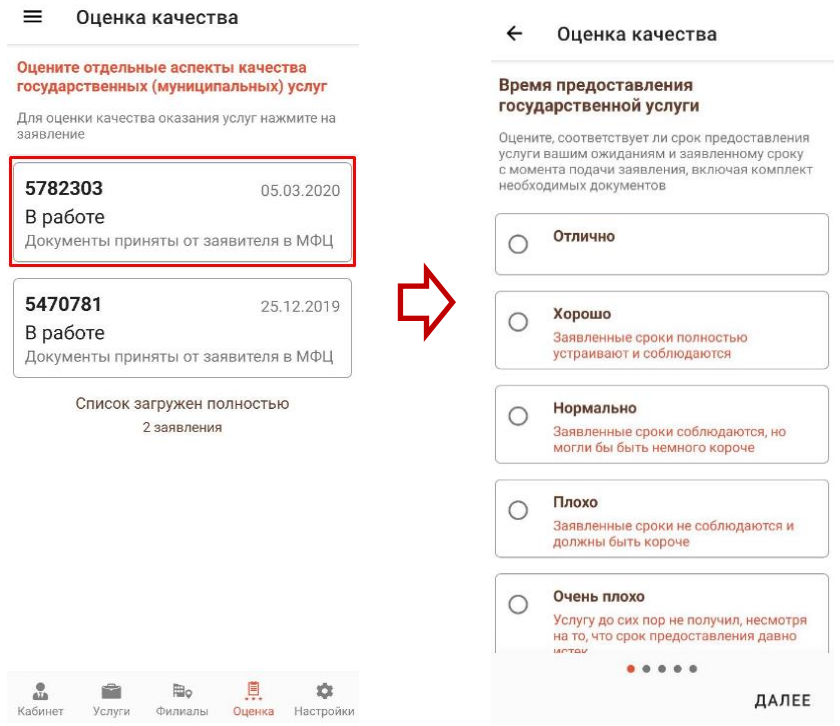

<span id="page-22-3"></span>Рисунок 28 – Оценка качества предоставления услуг

#### <span id="page-23-0"></span>**4.5.6 Раздел меню «Настройки»**

В данном разделе меню собраны следующие настройки:

▪ **«Персональная информация»** – возможность просмотра и изменения персональных данных [\(Рисунок 29\)](#page-23-1).

П р и м е ч а н и е – Редактирование персональных данных возможно только на портале Госуслуг при авторизации через ЕСИА**.**

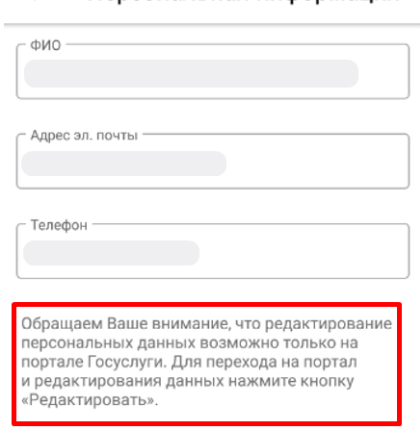

 $\leftarrow$ Персональная информация

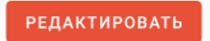

Рисунок 29 – Раздел «Персональная информация»

<span id="page-23-1"></span>▪ **«Push-уведомления»** – настройка получения push-уведомлений:

 $\bullet$  – включено:

– выключено.

▪ **«Напомнить о визите»** – выбор периода напоминания о визите ([Рисунок 30](#page-23-2)).

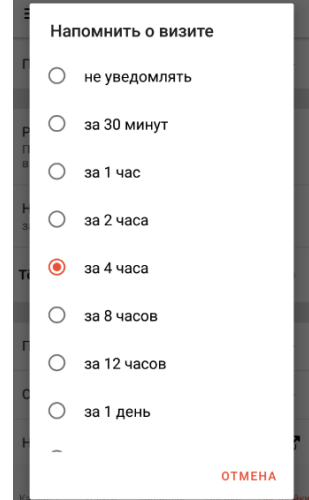

Рисунок 30 – Раздел «Напомнить о визите»

<span id="page-23-2"></span>▪ **«Темная тема»** – описание см. в п. [4.4.6.](#page-17-2)

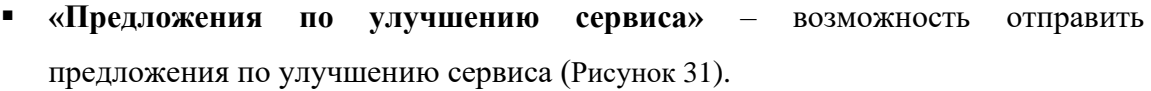

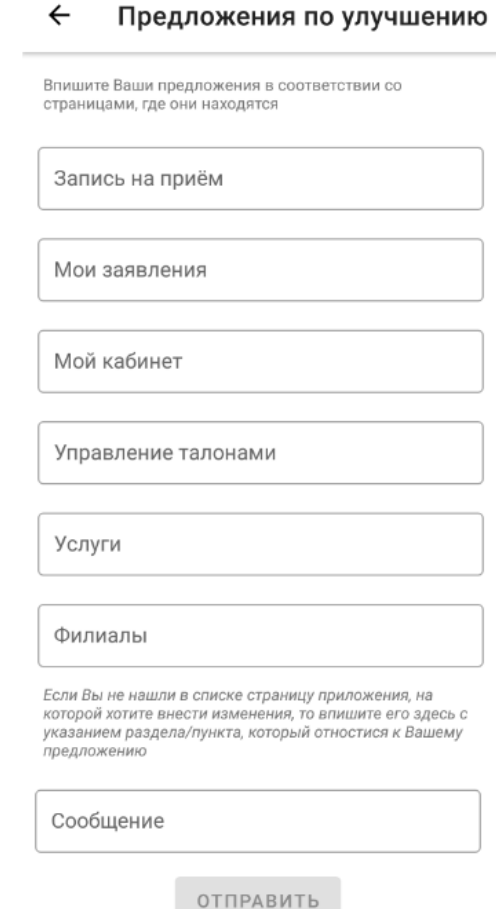

Рисунок 31 – Раздел «Предложения по улучшению»

- <span id="page-24-1"></span>▪ **«О приложении»** – описание см. в п. [4.4.](#page-15-1)
- **«На сайт»**  описание см. в п. [4.3.](#page-15-0)
- кнопка **«ВЫЙТИ»**  для выхода из личного кабинета.

### **4.5.7 Дополнительное меню**

<span id="page-24-0"></span>При нажатии на пиктограмму  $\equiv$ , расположенную в верхней части экрана, появится дополнительное меню, содержащее следующую информацию:

- Фамилия, имя, отчество пользователя.
- **«Новости»** описание см. в п. [4.4.1.](#page-16-0)
- **«Уведомления»** для просмотра текущих уведомлений.
- **«МФЦ для бизнеса»** описание см. в п. [4.4.2.](#page-16-1)
- **«Дополнительные ресурсы»** описание см. в п. [4.4.3.](#page-16-2)
- **«Техническая поддержка»** для отправки обращения в службу технической поддержки по вопросам неработающих разделов данного Мобильного

приложения. В открывшемся разделе заполните все необходимые поля и нажмите на кнопку «ОТПРАВИТЬ» [\(Рисунок 32\)](#page-25-0).

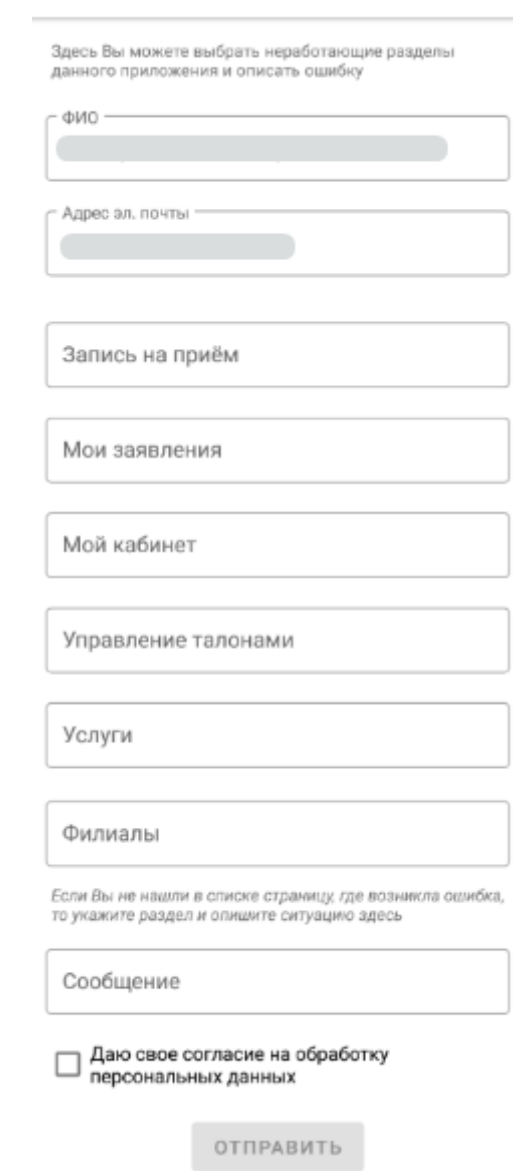

#### $\leftarrow$ Техническая поддержка

Рисунок 32 – Отправка обращения в службу технической поддержки

- <span id="page-25-0"></span>▪ **«Позвонить в МФЦ»** – описание см. в п. [4.4.4.](#page-17-0)
- **«Настройки»** для перехода в раздел меню «Настройки». Описание этого раздела см. п. [4.5.6.](#page-23-0)
- **«На сайт»** описание см. в п. [4.3.](#page-15-0)
- **«Выход»** для выхода из личного кабинета.
- **«Темная тема»** описание см. в п. [4.4.6.](#page-17-2)